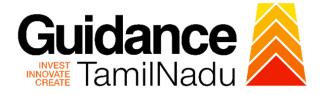

# TAMILNADU SINGLE WINDOW PORTAL

**APPLICANT MANUAL** 

SME Exchange for Micro, Small, and Medium Enterprises

**Commissionerate of Industries and** 

# Commerce

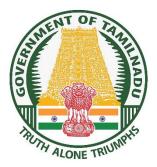

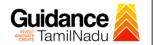

## **Table of Contents**

| 1. Home Page                                                        | 3 |
|---------------------------------------------------------------------|---|
| 2. Registration                                                     | 4 |
| 3. Mobile Number / Email ID – 2-Step Verification Process           | 6 |
| 4. Login                                                            | 9 |
| 5. Dashboard Overview10                                             | 0 |
| 6. Combined Application Form (CAF)1                                 | 1 |
| 7. Apply for SME Exchange for Micro, Small, and Medium Enterprises1 | 4 |
| 8. Track Your Application22                                         | 2 |
| 9. Query Clarification24                                            | 4 |
| 10.Inspection Schedule20                                            | 6 |
| 11.Application Processing29                                         | 9 |

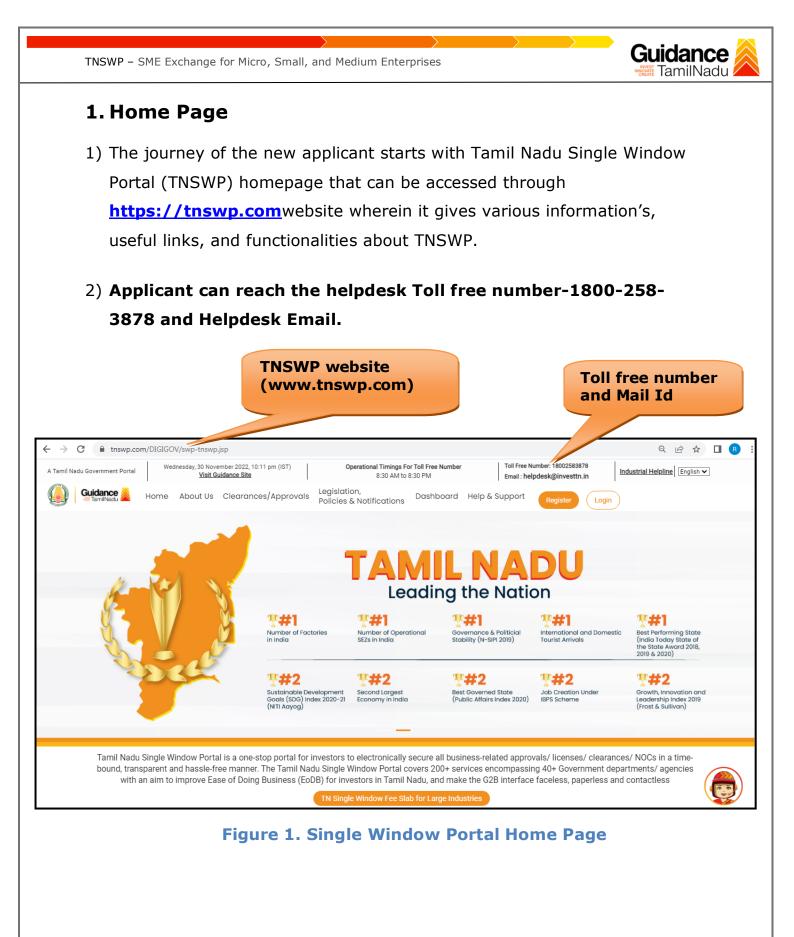

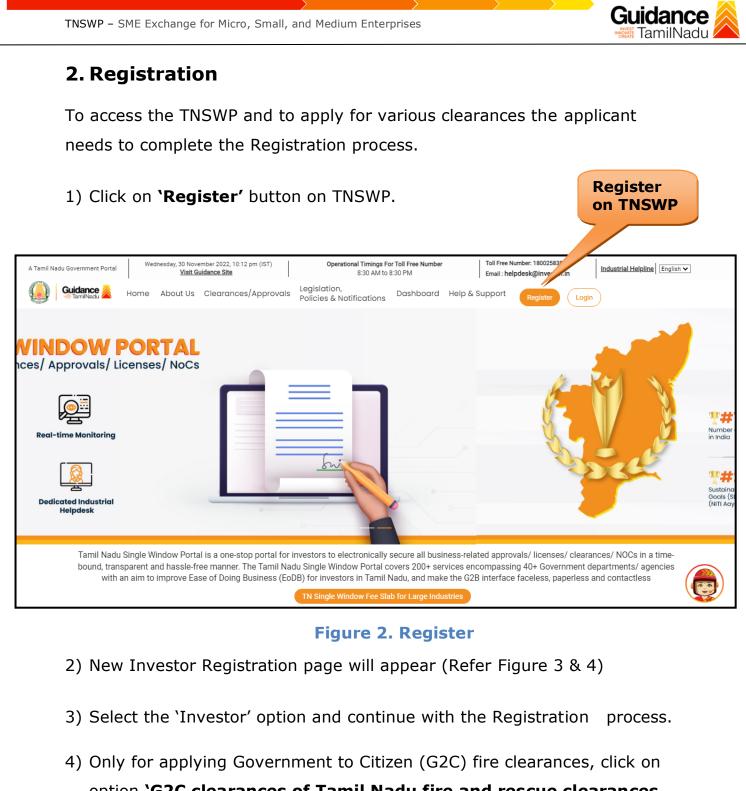

option **`G2C clearances of Tamil Nadu fire and rescue clearances** under the category individual/small enterprise'.

5) The information icon (i) gives a brief description about the fields when the applicant hovers the cursor on these icons.

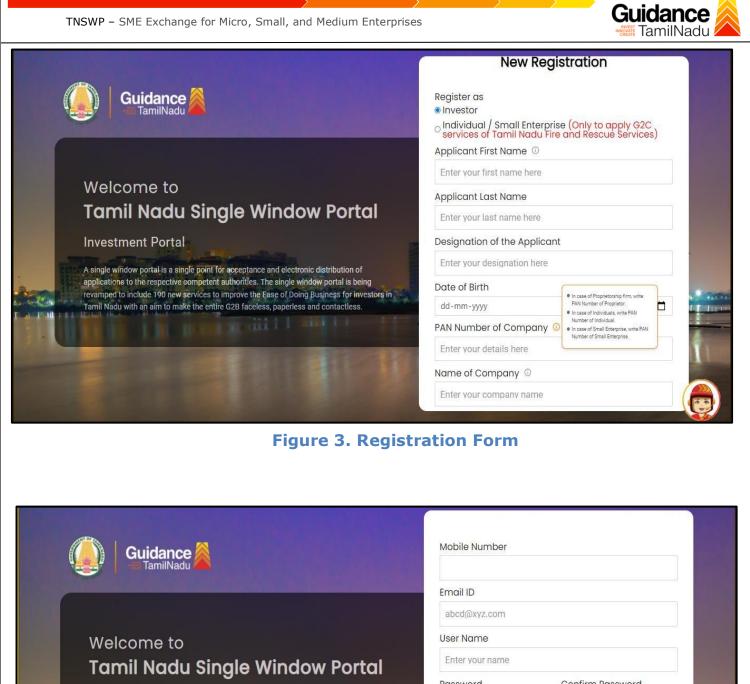

Investment Portal

and the second

A single window portal is a single point for acceptance and electronic distribution of applications to the respective competent authorities. The single window portal is being revamped to include 190 new services to improve the Ease of Doing Business for investors in Tamil Nadu with an aim to make the entire G2B faceless, paperless and contactless.

| Enter your name     |                     |
|---------------------|---------------------|
| Password            | Confirm Password    |
| Enter your password | Enter your password |
| Captcha             |                     |
| Enter the captcha   | @ Sah4k             |

Figure 4. Registration Form Submission

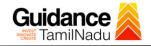

- 6) The Email ID would be the Username to login the TNSWP.
- Future communications would be sent to the registered mobile number and Email ID of the applicant.
- 8) Create a strong password and enter the Captcha code as shown.
- The applicant must read and accept the terms and conditions and click on 'Register' button.
- 3. Mobile Number / Email ID 2-Step Verification Process
- `2-Step Verification Process' screen will appear when the applicant clicks on `Register' button.

#### **Mobile Number Verification**

- 1) For verifying the mobile number, the verification code will be sent to the given mobile number.
- 2) Enter the verification code and click on the 'Verify' button.

| Guidance TamilNadu                                                                                                    | 2-Step Verification                                                         | n Process                                   |
|----------------------------------------------------------------------------------------------------|-----------------------------------------------------------------------------|---------------------------------------------|
| Welcome to<br>Tamil Nadu Single Window Portal                                                                                                    | Mobile number<br>Verification                                               | - (2)<br>Email address<br>Verification      |
| Investment Portal<br>A single window portal is a single point for acceptance and electronic distribution of<br>applications to the respective competent authorities. The single window portal is being<br>rewriting to include 190 new services to improve the Ease of Doing Business for investors<br>in Tamil Nadu with an aim to make the entire G2B faceless, poperless and contactless. | Please type the verification coraddress XXXXXXXXXXXXXXXXXXXXXXXXXXXXXXXXXXX | Click here<br>to verify<br>Mobile<br>number |
|                                                                                                    | Resend code in 00                                                           |                                             |

**Figure 5. Mobile Number Verification** 

Page 6 of 30

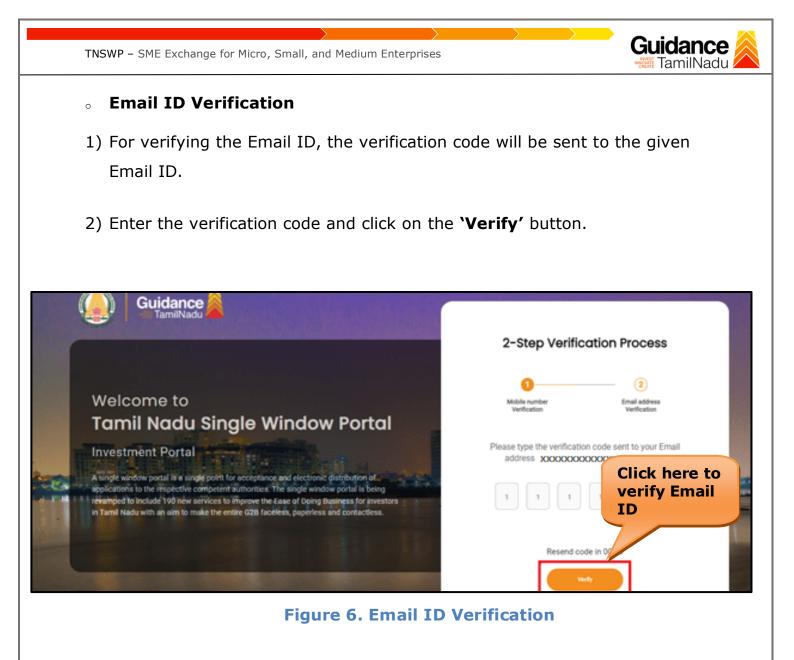

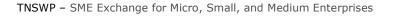

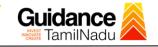

- After completion of the 2-Step Verification process, registration confirmation message will pop-up stating as 'Your registration was successful' (Refer Figure 7).
- 4) Registration process is completed successfully.

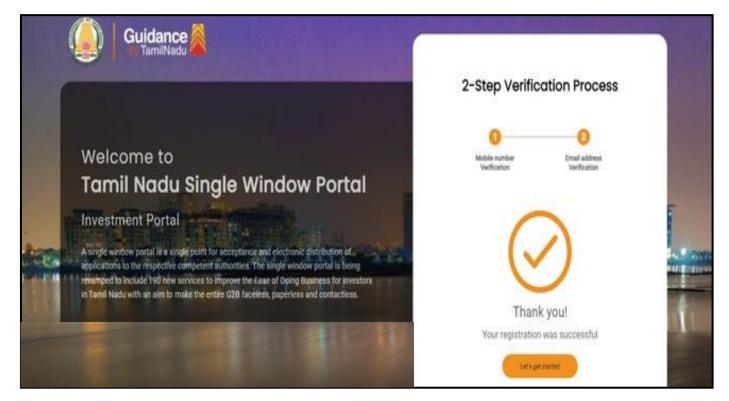

Figure 7. Registration Confirmation Pop-Up

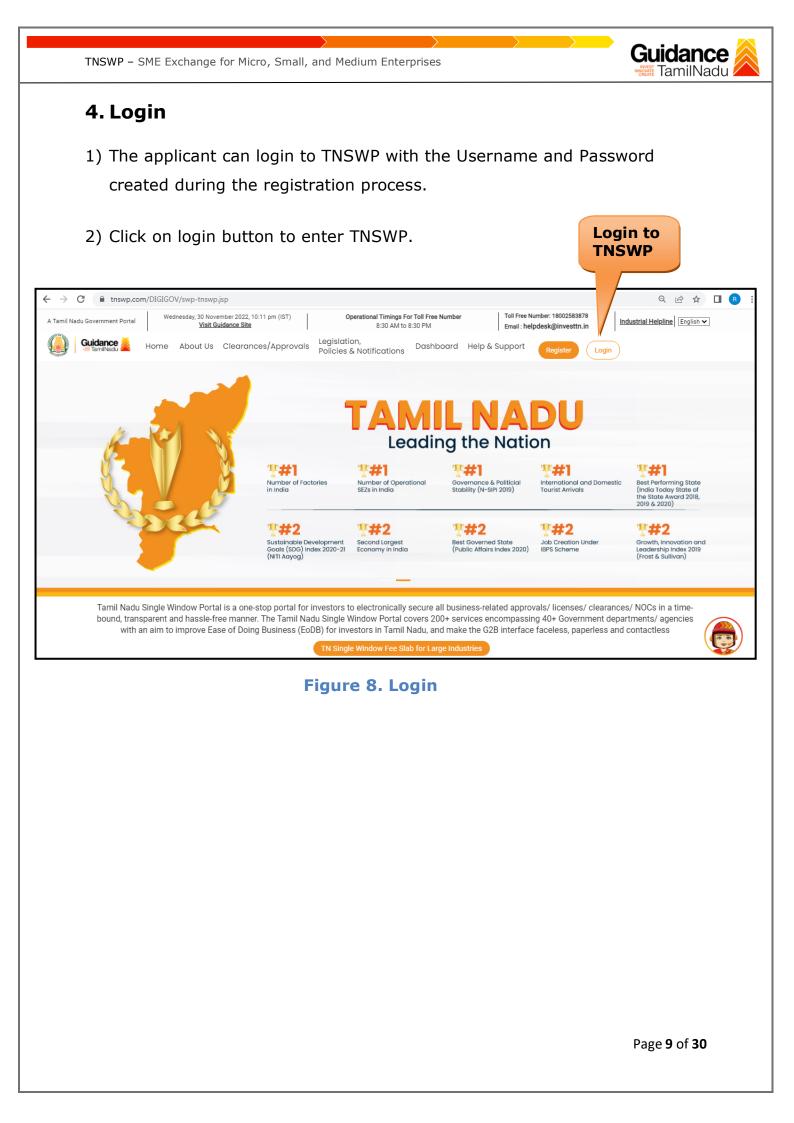

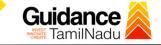

### 5. Dashboard Overview

- 1) When the Applicant logs into TNSWP, the dashboard overview page will appear.
- 2) Dashboard overview is Applicant-friendly interface for the Applicant's easy navigation and to access various functionalities such as Menu bar, Status whether the application is Approved, Pending, Rejected and Data at-a glance on a unified point.

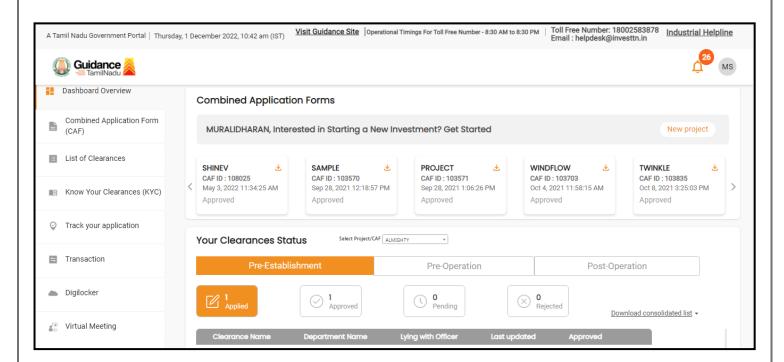

**Figure 9. Dashboard Overview** 

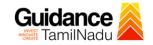

## 6. Combined Application Form (CAF)

- 1) Prior to applying for various clearances on TNSWP, the applicant must create a project by filling in the combined application form (CAF).
- 2) Click on Combined Application Form (CAF) from the menu bar on the left.
- 3) The details which are commonly required for applying various clearances are stored in Central Repository through CAF. So, whenever the applicant applies for various clearances for a specific project, the details stored in CAF gets auto populated in the application form which minimizes the time spent on entering the same details while filling multiple applications.
- 4) The Overview of the Combined Application Form (CAF) and the instructions to fill in the Combined Application Form (CAF) are mentioned in the below Figure.

5) Click on 'Continue' button to fill in the Combined Application Form.

| A Tamil Nadu Government Portal Thur |                                                                                                    | ree Number: 1800258387<br>I : helpdesk@investtn.in | <sup>78</sup> Industrial Helpline               |  |  |
|-------------------------------------|----------------------------------------------------------------------------------------------------|----------------------------------------------------|-------------------------------------------------|--|--|
| Guidance     TamilNadu              | Combined Application<br>Form (CAF)                                                                                                    |                                                    | <mark>д<sup>26</sup></mark> МS                  |  |  |
| Dashboard Overview                  |                                                                                                    | Your combined o                                    | application form                                |  |  |
| Combined Application Form<br>(CAF)  | Combined Application Form (CAF) The Combined Application Form (CAF) is a common form that enables investors to apply                                                                                                    | All CAF 🗸                                          |                                                 |  |  |
| List of Clearances                  | for multiple department's services available on the Tamil Nadu Single Window Portal<br>(TNSWP) without the need to fill the same information repitatively. CAF is a pre-requisite for<br>applying for any clearance on TNSWP.                                                                           | SHINEV<br>CAF ID : 108025                          | Mercy<br>CAF ID : 107600                        |  |  |
| Know Your Clearances (KYC)          |                                                                                                    | May 3, 2022 11:34:25<br>AM<br>Approved             | Apr 13, 2022 1:10:23<br>PM<br>Payment<br>Failed |  |  |
| ♀ Track your application            | Instructions for filling the CAF:                                                                                                    |                                                    | Pay now                                         |  |  |
| 😑 Transaction                       | <ul> <li>The CAF requires details related to applicant, enterprise, promoter (s), investment and finance,<br/>employment, manufacturing/service proposed to be undertaken and energy and water use.<br/>Kindly ensure availability of all these information prior to filling the CAF details</li> </ul> | VALLEY<br>CAF ID : 106903                          | TREASURE<br>CAF ID : 106738                     |  |  |
| Digilocker                          | <ul> <li>The following documents have to uploaded after filing the CAF details. Kindly ensure the<br/>availability of the same:</li> <li>Self certifications</li> </ul>                                                                                                    | Mar 15, 2022 1:16:40<br>PM<br>Approved             | Mar 8, 2022 11:52:11<br>AM<br>Approved          |  |  |
| ≝ ∵ Virtual Meeting                 | · Workflow                                                                                                    | CAREWELL                                           | DILIGENCE                                       |  |  |
| Appointments                        | Continue                                                                                                    | Mar 2, 2022 11:03:46<br>AM<br>Approved             | Feb 24, 2022 11:30:08<br>AM<br>Approved         |  |  |
| Incentive Calculator                |                                                                                                    |                                                    |                                                 |  |  |

Figure 10. Combined Application Form (CAF)

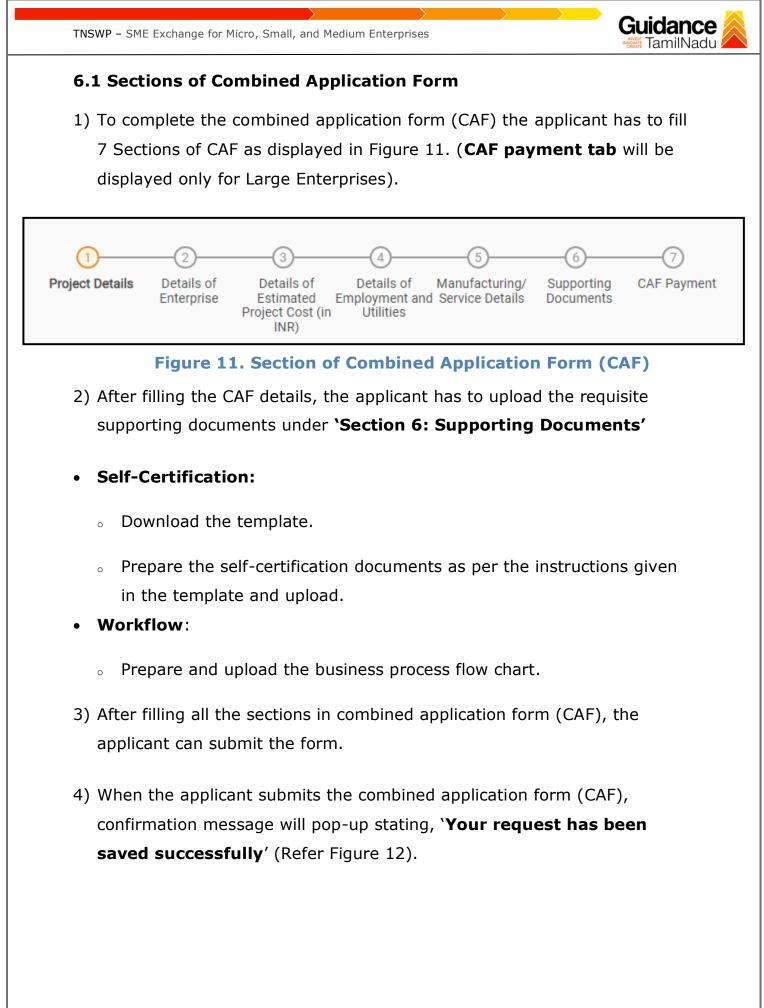

| TNSWP - SME EX                     | cchange for Micro, Small, and Medium Enterprises                                                                                               | ance 🙈                      |
|------------------------------------|----------------------------------------------------------------------------------------------------|-----------------------------|
| Guidance TamilNadu                 |                                                                                                    | <u>р</u> урана (1999)<br>Ус |
| Dashboard Overview                 | 1                                                                                                    |                             |
| Combined Application Form<br>(CAF) | Project Details Details of Details of Details of Details of Details of Supporting Documents Femologyment and Manufacturing Documents Itilities |                             |
| List of Clearances                 | Payment Details                                                                                                    | Θ                           |
| Know Your Clearances (KYC)         | Choose your preferred Fee slab *                                                                                                    |                             |
| Track your application             | Amount to be paid (in INR)                                                                                                    |                             |
| Transaction                        | 500000 Calculate Fee                                                                                                    |                             |
| Digilocker                         |                                                                                                    |                             |
| Incentive Calculator               | Previous Next Pay Later Pay Now Review & Submit                                                                                                | Submit                      |

Figure 12. Combined Application Form (CAF) - Confirmation Message

#### Note:

If the applicant belongs to large industry, single window fee would be applicable according to the investment in Plant & Machinery or Turnover amount. <u>Clickhere</u> to access the Single Window Fee Slab.

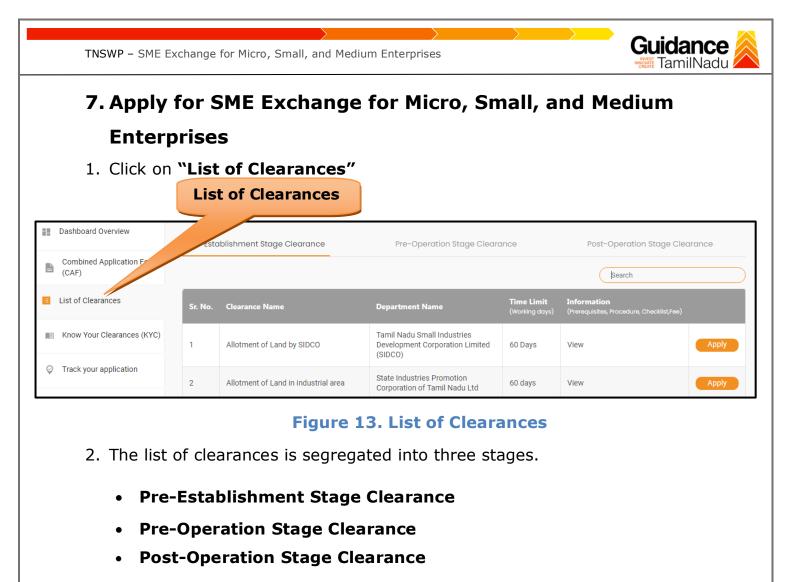

3. Select 'Post-Operation Stage Clearance' and find the clearance 'SME

### Exchange for Micro, Small, and Medium Enterprises' by using

Search option as shown in the figure given below.

|                                    | •        |                                              | 5 5                     |                                                                         |                                              | 36                   |                  |
|------------------------------------|----------|----------------------------------------------|-------------------------|-------------------------------------------------------------------------|----------------------------------------------|----------------------|------------------|
| Guidance                           |          |                                              | Post-Ope<br>Stage Cle   |                                                                         |                                              | Cle                  | arance           |
| Dashboard Overview                 | Pre-Esta | blishment Stage Clearance                    | _                       | on Stage Clearance                                                      | Post                                         | -Operation Stage Cl  | earance          |
| Combined Application Form<br>(CAF) |          |                                              |                         |                                                                         | (                                            | SME Exchange for Mic | ro, Small, and I |
| List of Clearances                 | Sr. No.  | Clearance Name                               | Department Name         | Time Limit<br>(Working days)                                            | Information<br>(Prerequisites,<br>Procedure. | User Manual          |                  |
| Know Your Clearances (KYC)         |          |                                              |                         | (nonking dayo)                                                          | Checklist,Fee)                               |                      |                  |
| Track your application             | 87       | SME Exchange for Micro,<br>Small, and Medium | Commissionerate of      | Issue of Sanction<br>Order - 30 days<br>Disbursement of<br>incentive to | View                                         |                      | Apply            |
| Transaction                        | 67       | Enterprises                                  | Industries and Commerce | applicant after<br>allotment of funds<br>by the government -<br>15 days | VICIV                                        | -                    | Арриу            |

Figure 14. Search for Clearance

Page 14 of 30

Search for

- Applicant can view information on workflow, checklist of supporting documents to be uploaded by the applicant and fee details. Click on 'view' to access the information (Refer Figure 15)
- 5. To apply for the clearance, click on 'Apply' to access the department application form (Refer Figure 15).
- 6. The Applicant can apply to obtain license for more than 1 establishment using a single login, but the applicant must create multiple Combined Application Form (CAF) for each of the establishment.

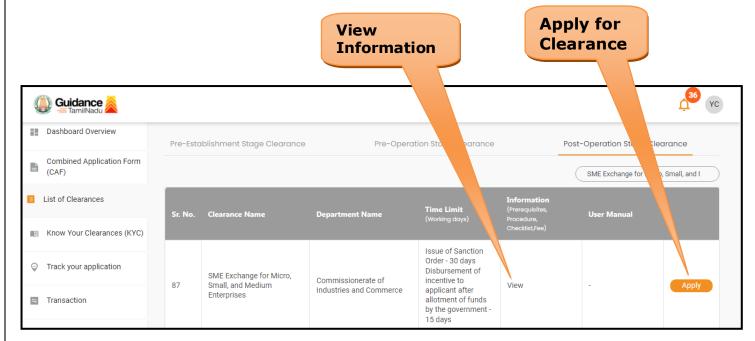

#### Figure 15. Apply for Clearance

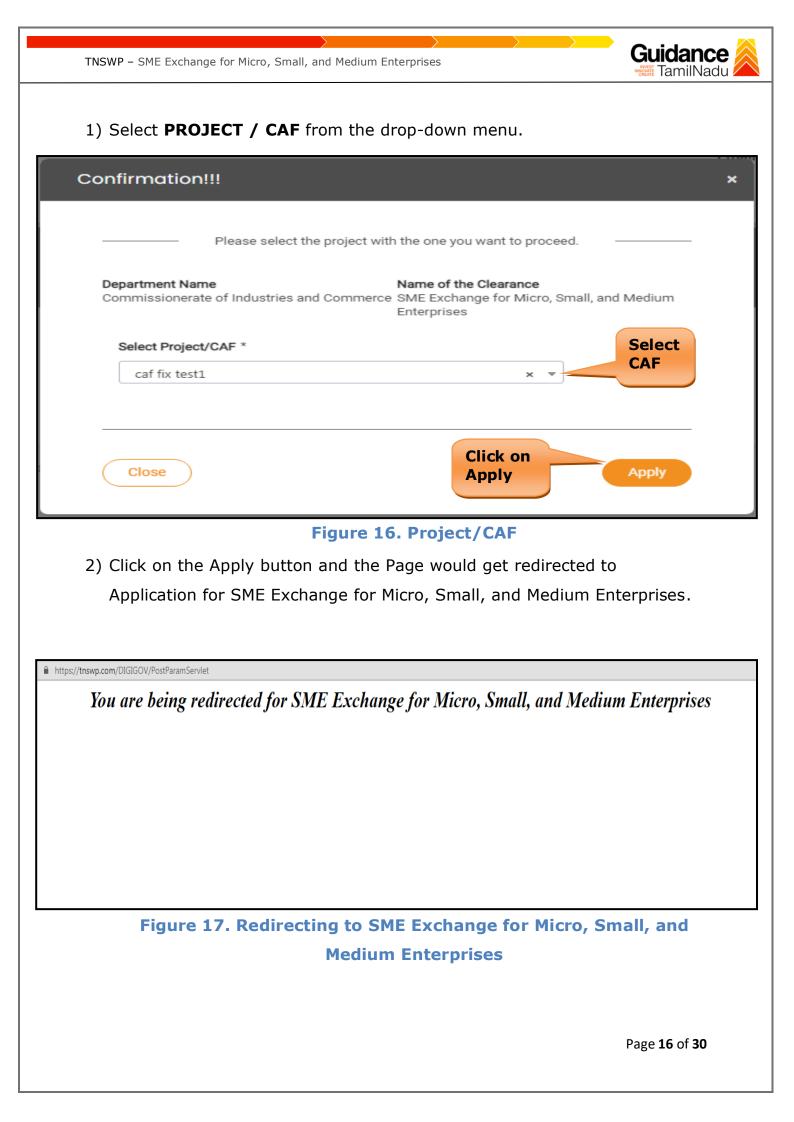

| TNSWP – SME Exchange for Micro, Small, and Medium Enterprises                                                                                                    |  |
|----------------------------------------------------------------------------------------------------|--|
| 3) Enter all the mandatory details in the application for Application for Reimbursement of Expenses Incurred for Geographical Indications.                                                                                                    |  |
| https://msmeonline.tr.gov.in/swp_incentives/sme_exc_swp.php          Image: Control of the system of the system |  |
| 1.0. Details of Enterprise:                                                                                                    |  |
| 1.1 Name of the Enterprises:                                                                                                    |  |
| 1.2 Name of the Proprietor<br>/Managing Partner /Managing<br>Director.                                                                                                    |  |
| 2.0. Address of the Unit:         2.1 Office:-         11.liuyt.olikuyt         638459                                                                                                    |  |
| Same as above:                                                                                                    |  |
| 3.0. Location of the Enterprise:                                                                                                    |  |
| 3.1. Name of Village/Town• kj                                                                                                    |  |
| Industry Type + O Agro O Food Processing O Other                                                                                                    |  |
| Industry Located In• O Industrial Estate O Non-Industrial Estate                                                                                                    |  |
| 3.3. Name of District• Erode ~                                                                                                    |  |
| 3.4. Name of Taluk • Select V                                                                                                    |  |
| 3.5. Name of Block                                                                                                    |  |
|                                                                                                    |  |

Page **17** of **30** 

|                                  |                       | ium Enterprises   | BURGET TAI     |
|----------------------------------|-----------------------|-------------------|----------------|
| 4.0. Contact Nos                 |                       |                   |                |
| Telephone                        | Office                |                   |                |
|                                  | Factory               | 9092653218        |                |
|                                  | Cell Phone +          | 9092653218        |                |
| 5.0 Status of the Enterpr        | ise:                  |                   |                |
| 5.1. Constitution •              |                       |                   |                |
| ○ Proprietary ○ F                | Partnership OPvt.Ltd. | ○ Coop. ○ Limited | ○ HUF ○ Others |
| 5.2 Enterprise Status*           | Small                 | ~                 |                |
| 5.3 Whether New/ Expansion       | / Diversification *   | ~                 |                |
| 5.4. Social Status of the Entre  | preneur. Select       | ¥                 |                |
| 5.5. Land Status •               | O <b>Own</b> O 1      | Rental / Lease    |                |
| 5.6. Website Address             |                       | www.example.co.in |                |
| 6.0 UDYAM Registration           | •                     |                   |                |
| 6.1 UDYAM Certificate Number     | 87654                 | UDYAM-TN-0000000  |                |
| UDYAM Registration date: *       | 2021-02-09            |                   |                |
| 6.2 Activity as specified in the | UAM •                 |                   |                |
|                                  |                       |                   |                |

| 7.0. Project De      | tails:                    |                                       |                |                        |                                            |
|----------------------|---------------------------|---------------------------------------|----------------|------------------------|--------------------------------------------|
| .1. Line of Activit  | у.                        |                                       |                |                        |                                            |
|                      | Status                    | Items Manufactured                    | Insta          | Illed capacity / Turno | rer per year                               |
|                      |                           |                                       | in units       |                        | Value in Rs.                               |
| New /                | Existing Unit             |                                       |                | Choos 🗸                |                                            |
| Expansion/ D         | iversification Project    |                                       |                | Choos 🗸                |                                            |
| % of capacity        | increase proposed under E | Expansion / Diversification Project   |                |                        |                                            |
| .2 Fixed Capital I   | investment(in Rs.)*       |                                       |                |                        |                                            |
| Nature of Assets     | Existing Unit             | Expansion/ Diversification<br>Project | Total          |                        | ase under Expansion/<br>sification project |
| Land                 | 87676                     |                                       | 87676          |                        |                                            |
|                      |                           |                                       |                |                        |                                            |
| Building             | 76577                     |                                       | 76577          |                        |                                            |
| Plant &<br>Machinery | 5000000                   |                                       | 5000000        |                        |                                            |
| Others               |                           |                                       |                |                        |                                            |
| Total                | 50164253                  |                                       | 50164253       |                        |                                            |
|                      |                           |                                       |                |                        |                                            |
| .0 Details of Po     |                           |                                       |                |                        |                                            |
| . Service connec     | tion No*                  |                                       |                | Date :*                |                                            |
|                      |                           |                                       |                |                        |                                            |
| 2. Load Details 🕯    |                           | Canationed Load                       | Connected Load |                        |                                            |
| 2. Load Details i    | Powe                      | Sanctioned Load                       | Connected Load |                        |                                            |
| 2. Load Details 🕯    | Light                     |                                       | Connected Load |                        |                                            |

Page **19** of **30** 

| 9.0 Employment Status (Onl                                                          | y Permanent Roll)                           |        |  |
|-------------------------------------------------------------------------------------|---------------------------------------------|--------|--|
| Total No. of Employee's •                                                           |                                             |        |  |
| 10. Details of Registration w                                                       | ith Commercial Tax Department with Date     |        |  |
| i. GST Number                                                                       |                                             | Date : |  |
| 11. EXCHANGE DETAILS                                                                |                                             |        |  |
| 11.1 Exchange Type+                                                                 | ○ BSE ○ NSE ○ Others                        |        |  |
| 11.2 Registration Number *                                                          |                                             |        |  |
| 11.3 Registration Date 🔹                                                            |                                             |        |  |
| 11.4 Date of listing *                                                              |                                             |        |  |
| 11.5 Present Status of SME in Stock                                                 | Exchange. O Active O Inactive               |        |  |
| 11.6 Details of Expenditure<br>incurred for listing in Exchange<br>(Amount in Rs) . |                                             |        |  |
| 12. Date of commencement of                                                         | commercial production                       |        |  |
| Date 🖌                                                                              |                                             |        |  |
| 13. Details of subsidy claimed                                                      | l in Rs.:                                   |        |  |
| Total subsidy claimed (20% from Ex                                                  | change Expenditure Amount upto 5 Lakhs) Rs. |        |  |
| LIST OF DOCUMENTS TO BE                                                             | UPLOADED :                                  |        |  |
|                                                                                     |                                             |        |  |

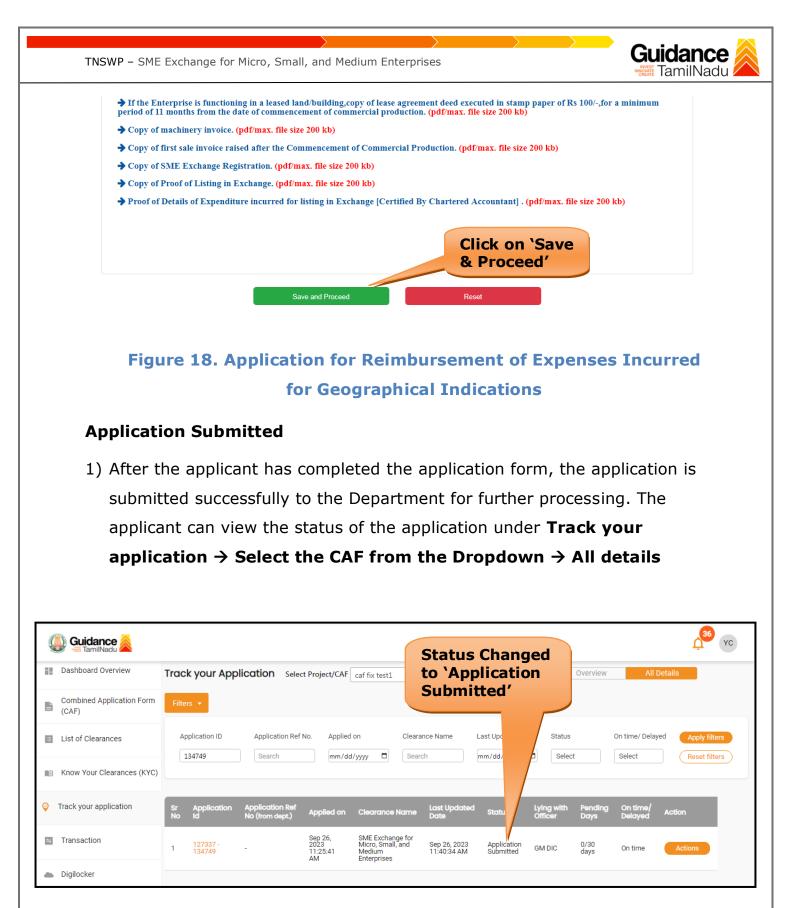

Figure 19. Status of the Application

Page **21** of **30** 

### 8. Track Your Application

- After submitting the application, a unique 'token ID' would be generated. Using the **'Token ID'** the Applicant can track the status of clearances by clicking on 'Track your application' option.'
- Applicant to choose the name of the project created during CAF from the dropdown 'Select Project / CAF' displayed at the top of the page.

#### • Track your application – Overview Option

By clicking on 'Overview' tab, Applicant can view the count of various clearance statuses as follows.

- Total Pending Clearances
- Total Approved Clearances
- Total Rejected Clearances

|       |                                  |               |                  |                                    | k Your<br>icatior                             |                                                                |                             |                          |                       |                 | ew of<br>tions      |                  |    |
|-------|----------------------------------|---------------|------------------|------------------------------------|-----------------------------------------------|----------------------------------------------------------------|-----------------------------|--------------------------|-----------------------|-----------------|---------------------|------------------|----|
|       | Guidance 😹                       |               |                  |                                    | <u>,                                     </u> |                                                                |                             |                          |                       |                 |                     | 1 <sup>36</sup>  | YC |
| Da    | ashboard Overview                | Track y       | /our             | cation Select                      | t Project/CAF                                 | caf fix test1                                                  | Ŧ                           |                          |                       | Overview        | All D               | etails           |    |
|       | ombined Application Form<br>CAF) | Filter        |                  |                                    |                                               |                                                                |                             |                          |                       |                 |                     |                  |    |
| 🗉 Li  | ist of Clearances                | Applio        | cation ID        | Application Ref N                  | No. Applied                                   |                                                                |                             | Last Updated Da          | te Status             |                 | On time/ Delay      | ed Apply filters |    |
|       | now Your Clearance (KYC)         |               |                  |                                    |                                               |                                                                |                             |                          |                       |                 |                     |                  |    |
| 🤪 Tra | ack your application             | Sr A<br>No Id |                  | Application Ref<br>No (from dept.) | Applied on                                    | Clearance Name                                                 | Last Updated<br>Date        | Status                   | Lying with<br>Officer | Pending<br>Days | On time/<br>Delayed | Action           |    |
| E Tr  | ransaction                       | 1 1           | 27337 -<br>34749 | -                                  | Sep 26,<br>2023<br>11:25:41<br>AM             | SME Exchange for<br>Micro, Small, and<br>Medium<br>Enterprises | Sep 26, 2023<br>11:40:34 AM | Application<br>Submitted | GM DIC                | 0/30<br>days    | On time             | Actions          |    |
| 🌰 Di  | igilocker                        |               |                  |                                    |                                               |                                                                |                             |                          |                       |                 |                     |                  |    |

### Figure 20. Track Your Application

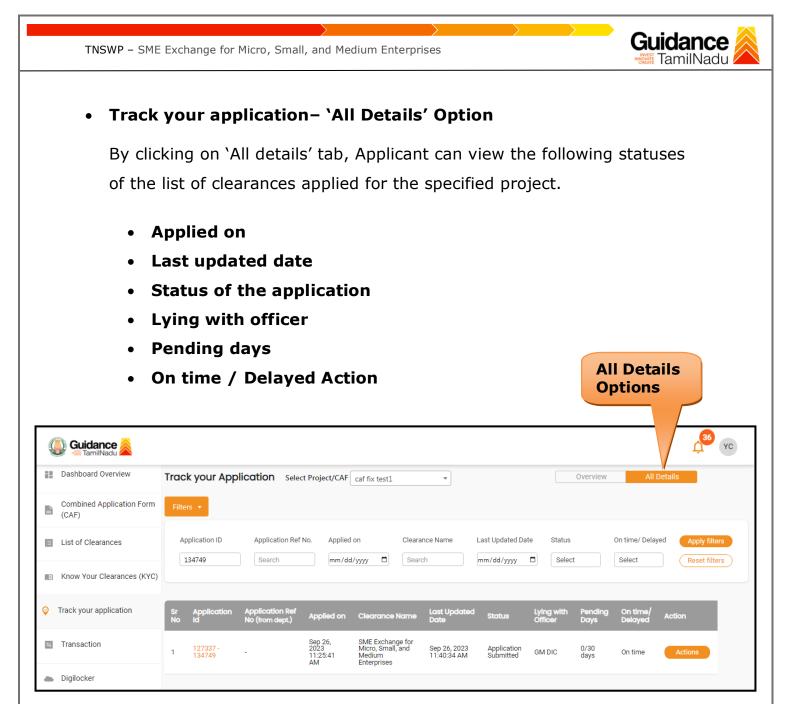

Figure 21. 'All Details' tab

## 9. Query Clarification

- After submitting the application to the Commissionerate of Industries and Commerce, AD DIC reviews the application and if there are any clarifications required, the AD DIC would raise a query to the applicant.
- Applicants would receive an alert message through Registered SMS/Email.
- 3) Applicants could go to 'Track your application' option and view the query under action items under the 'All Details' Tab.
- Applicants could view the status as 'Need Clarification' under the 'Status' column. Click on 'Action' button responds to the query as shown in the below figure.

| Guidance                           |                                                                                                    |
|------------------------------------|----------------------------------------------------------------------------------------------------|
| Dashboard Overview                 | Track your Application         Select Project/CAF         caf fix test1         Overview         All Details                                                                                                    |
| Combined Application Form<br>(CAF) | Filters • Need                                                                                                    |
| List of Clearances                 | Application ID Application Ref No. Applied on Clearan Clarification Is On time/ Delayed Apply filters                                                                                                    |
| Know Your Clearances (KYC)         |                                                                                                    |
| Section Track your application     | Sr Application Application Ref<br>No Id No (from dept.) Applied on Clearance Name Last Updated Statu Officer Days Delayed Action                                                                                                    |
| 😑 Transaction                      | 1         127337 -<br>134749         Sep 26,<br>2023         SME Exchange for<br>Micro, Small, and<br>Medium         Sep 26, 2023         Need<br>Clarification         AD DIC         0/30<br>days         On time         Actions |
| Digilocker                         |                                                                                                    |

#### Figure 22. Need Clarification

Guidance TNSWP - SME Exchange for Micro, Small, and Medium Enterprises FamilNadu Application Action - 134749 × Application ID Application Name 127337-134749 SME Exchange for Micro, Small, and Medium Enterprises Application Ref No. Project Name caf fix test 1 Application Submission Date Status Sep 26, 2023 11:25:41 AM Need Clarification Actions to be performed Provide **Provide Clarification** Close Clarification

#### **Figure 23. Provide Clarification**

- 5) The Applicant clicks on **'Provide Clarification'** button and responds to the Query.
- 6) The Application gets submitted to the department after the query has been addressed by the Applicant.
- 7) The Status of the application changes from 'Need clarification' to 'Under Process' after the Applicant submits the query.

| Dashboard Overview                 | Track your Application Select Project/CAF caf fix test1 |                                    |                                   |                                                                |                             |                  |                       | Overview All Details |                     |         |                  |  |
|------------------------------------|---------------------------------------------------------|------------------------------------|-----------------------------------|----------------------------------------------------------------|-----------------------------|------------------|-----------------------|----------------------|---------------------|---------|------------------|--|
| Combined Application Form<br>(CAF) | Filters 🔻                                               |                                    |                                   |                                                                | tus Ch<br>'Under            |                  |                       |                      |                     |         |                  |  |
| List of Clearances                 | Application ID                                          | Application Ref                    | No. Applied                       | I on Cleara                                                    | nce Name L                  | _ast<br>mm/      | Stat                  | us                   | On time/ De         |         | ly filters       |  |
| Know Your Clearances (KYC)         |                                                         |                                    |                                   |                                                                |                             |                  |                       |                      |                     |         |                  |  |
| Track your application             | Sr Application<br>No Id                                 | Application Ref<br>No (from dept.) | Applied on                        | Clearance Name                                                 | Last Updated<br>Date        | Sta              | Lying with<br>Officer | Pending<br>Days      | On time/<br>Delayed | Action  | F                |  |
| Transaction                        | 1 127337 -<br>1 134749                                  | -                                  | Sep 26,<br>2023<br>11:25:41<br>AM | SME Exchange for<br>Micro, Small, and<br>Medium<br>Enterprises | Sep 26, 2023<br>05:40:30 PM | Under<br>Process | AD DIC                | 0/30<br>days         | On time             | Actions | F<br>O<br>A<br>S |  |
| Digilocker                         |                                                         |                                    |                                   | •                                                              |                             |                  |                       |                      |                     |         |                  |  |

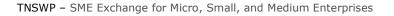

### **10. Inspection Schedule**

- 1) The AD DIC schedules the date of appointment for inspection to be done for the specified institution.
- 2) After the Inspection is completed, the AD DIC submits the Inspection report.
- 3) The Applicant has the provision to view the Scheduled Inspection details

| Guidance 🖉                         | 1 <sup>36</sup>                                                                                                    |
|------------------------------------|----------------------------------------------------------------------------------------------------|
| Dashboard Overview                 | Track your Application         Select Project/CAF         caf fix test1           Overview         All Details                                                                                                    |
| Combined Application Form<br>(CAF) | Filters • Inspection                                                                                                    |
| E List of Clearances               | Application ID     Application Ref No.     Applied on     Clearance Nam     Scheduled     On time/ Delayed     Apply filters       134749     Search     mm/dd/yyyy     Search     /yyyy     Select     Reset filters |
| Know Your Clearances (KYC)         |                                                                                                    |
| Orack your application             | Sr Application Application Ref<br>No Id No (from dept.) Applied on Clearance Name Last Updated y us Officer Days Delayed Action                                                                                       |
| Transaction                        | 1     127337 -<br>134749     Sep 26,<br>2023     SME Exchange for<br>Micro, Small, and<br>Medium     Sep 27, 2023     Inspection<br>Inspection     AD DIC     1/30<br>days     On time     Actions                    |
| Digilocker                         |                                                                                                    |

**Figure 15. Inspection Scheduled** 

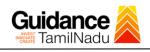

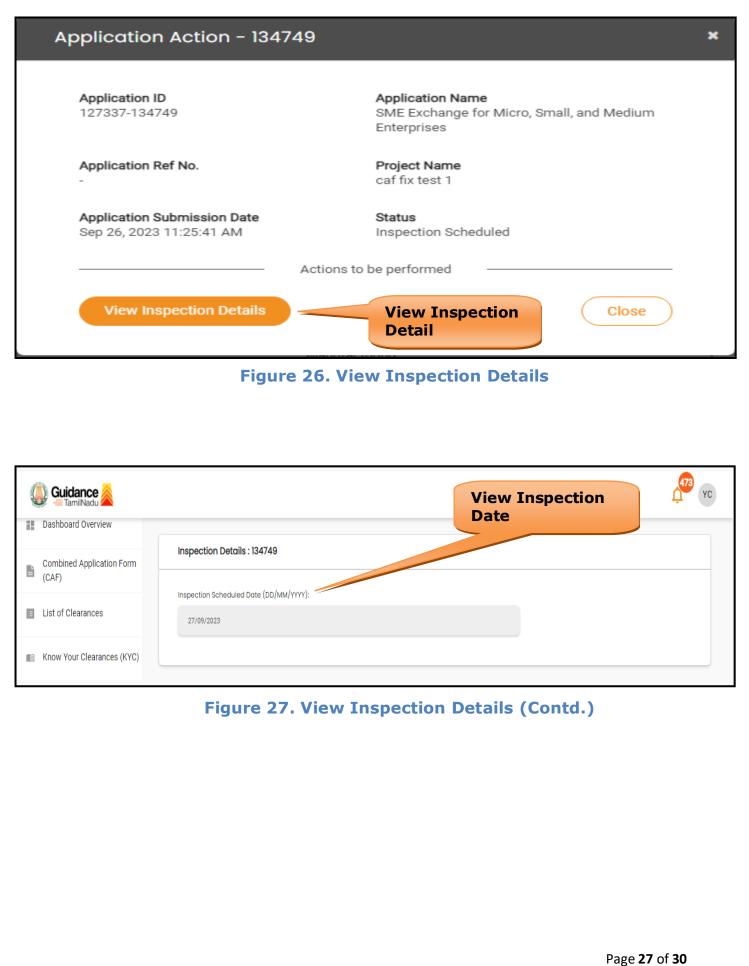

Guidance TamilNadu TNSWP - SME Exchange for Micro, Small, and Medium Enterprises **Update Bank Details** 36 📖 Guidance 麄 YC Dashboard Overview Track your Application Select Project/CAF caf fix test1 Overview • Combined Application Form CAF) **Update Bank** Details Application ID Application Ref No. Applied on Clearance On time/ Delayed List of Clearances dd/yyyy 🗂 Select 134749 Search mm/dd/yyyy 🗖 Search Select Reset filters Mnow Your Clearances (KYC) Last Upda Orack your application Lying wit On time Applied on Pen Sep 26, 2023 11:25:41 AM SME Exchange for Micro, Small, and Medium Enterprises Update Bank Details Transaction Fe on Ap Su Sep 28, 2023 11:44:56 AM 2/30 days User On time Digilocker Figure 28. Update Bank Details **Upload Document** 36 YC 🕦 Guidance 쵫

| Dashboard Overview                 | Track your Application         Select Project/CAF         Caf fix test1         Overview         All Details                                                                                                    |
|------------------------------------|----------------------------------------------------------------------------------------------------|
| Combined Application Form<br>(CAF) | Filters • Upload                                                                                                    |
| List of Clearances                 | Application ID Application Ref No. Applied on Clearance Document tatus On time/ Delayed Apply filters                                                                                                    |
| Know Your Clearances (KYC)         |                                                                                                    |
| Track your application             | Sr Application Application Ref<br>No Id No (from dept.) Applied on Clearance Name Last Updated Star Officer Days Delayed Action                                                                                        |
| Transaction                        | 1         127337 -<br>134749         2023         Micro, Small, and<br>Micro, Small, and<br>11:25:41         Sep 28, 2023         Upload<br>Document         User         2/30<br>days         On time         Actions |

### Figure 29. Upload Document

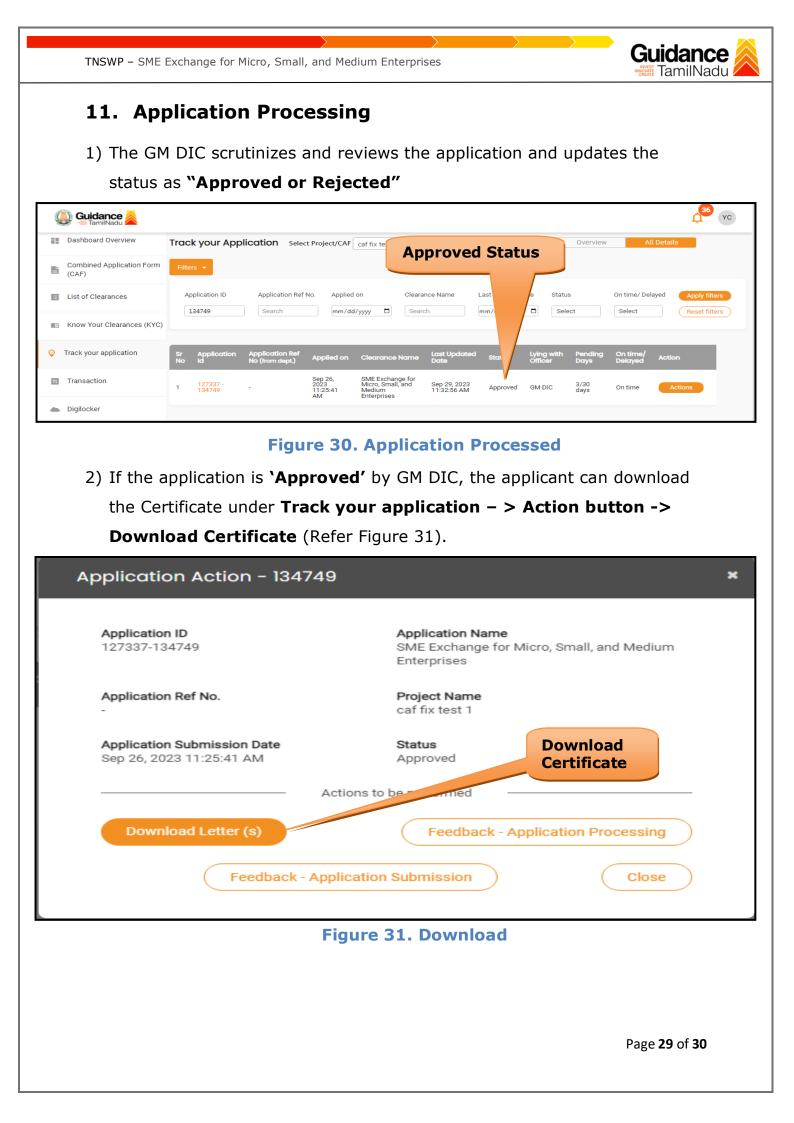

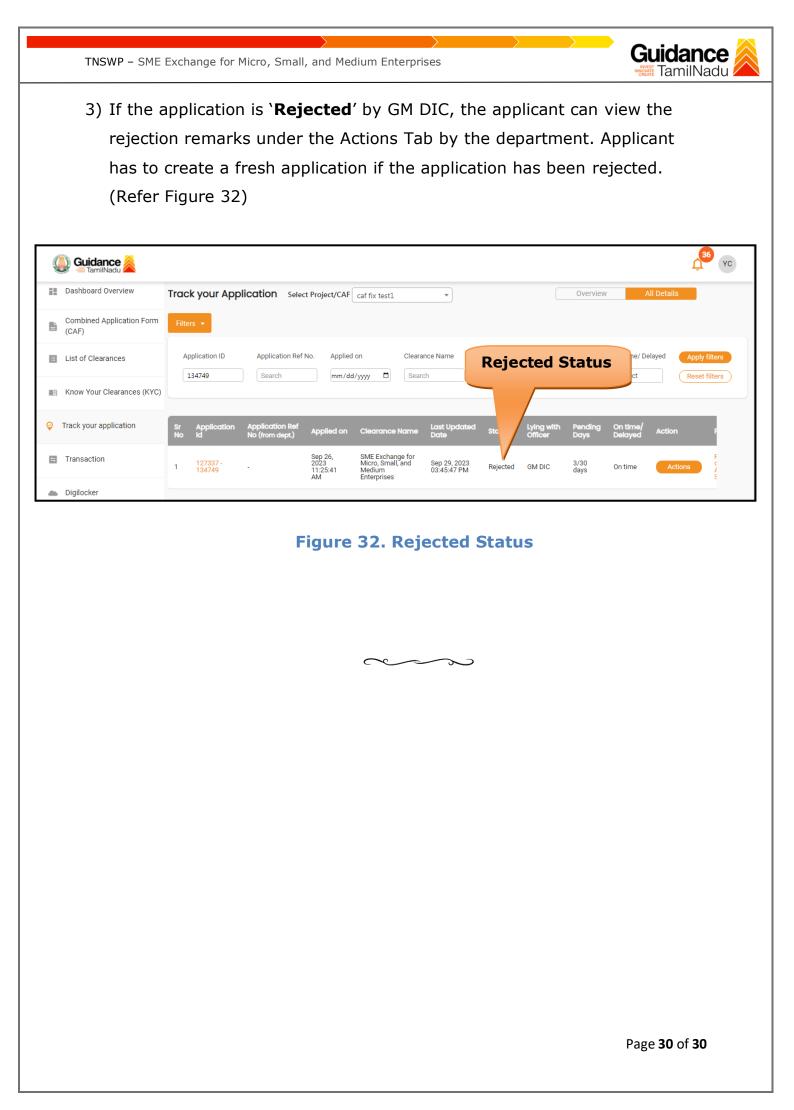